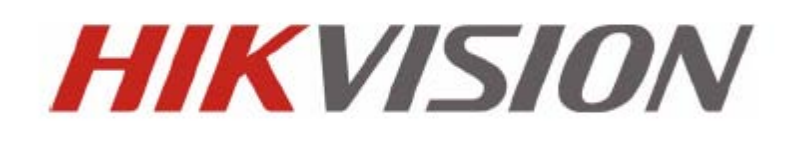

**DS-9500 Series NVR Quick Operation Guide Version 1.3.1**

# **Verify Contents**

Verify that the package contents are correct by checking the items against the packing list.

*Note:* Please contact your dealer for damaged or missing items.

# **NVR Pre-Installation**

The DS-9500 Series NVR is highly advanced surveillance equipment that should be installed with care. Please take into consideration the following precautionary steps before installation of the NVR.

- **1.** Keep all liquids away from the NVR.
- **2.** Install the NVR in a well-ventilated and dust-free area.
- **3.** Ensure environmental conditions meet factory specifications.
- **4.** Install a manufacturer recommended HDD.

## **NVR Installation**

During the installation of the NVR:

- **1.** Use brackets for rack mounting.
- **2.** Ensure there is ample room for audio and video cables.
- **3.** When installing cables, ensure that the bend radius of the cables are no less than five times than its diameter.
- **4.** Connect both the alarm and RS-485 cable.
- **5.** Allow at least 2cm (~0.75in) of space between racks mounted devices.
- **6.** Ensure the NVR is grounded.
- **7.** Environmental temperature should be within the range of -10 °C ~ 55 °C, 14°F ~ 131°F.
- **8.** Environmental humidity should be within the range of 10% ~ 90%.

# **Hard Disk Installation**

Before installing a hard disk drive (HDD), please make sure the power is disconnected from the NVR. A factory

recommended HDD should be used for this installation.

**Tools Required:** Screwdriver.

- **1.** Use the screws to install HDD to its mounting bracket.
- **2.** Press the latches on both sides of the front panel of NVR chassis to open it.

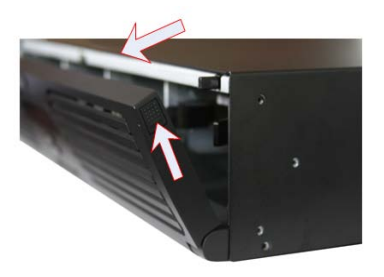

**3.** Inser the HDD bracket to the chassis along the slot unitl it has fully seated into position.

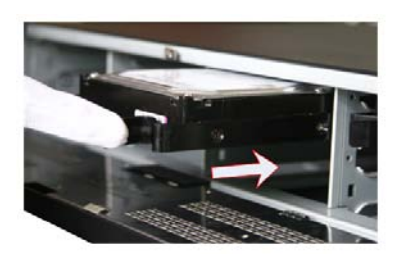

**4.** Close the front panel of the NVR chassis.

# **Front Panel**

## **DS-9508NI-S/R Front Panel**

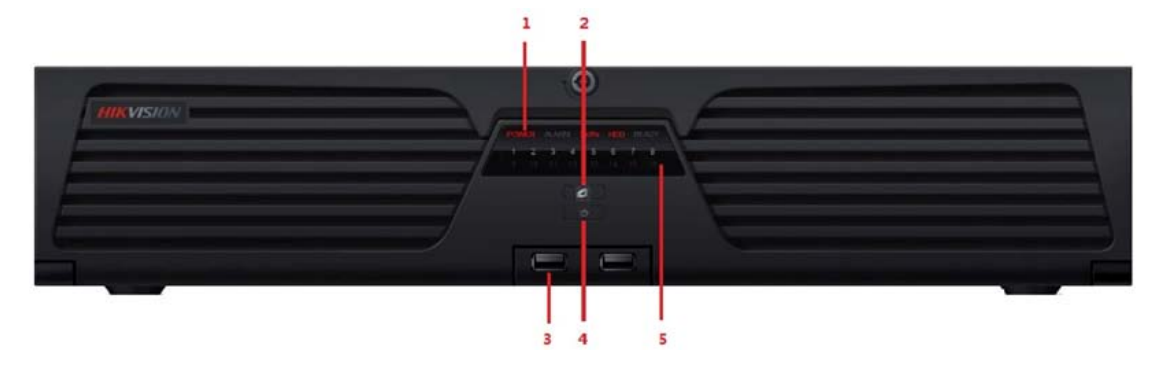

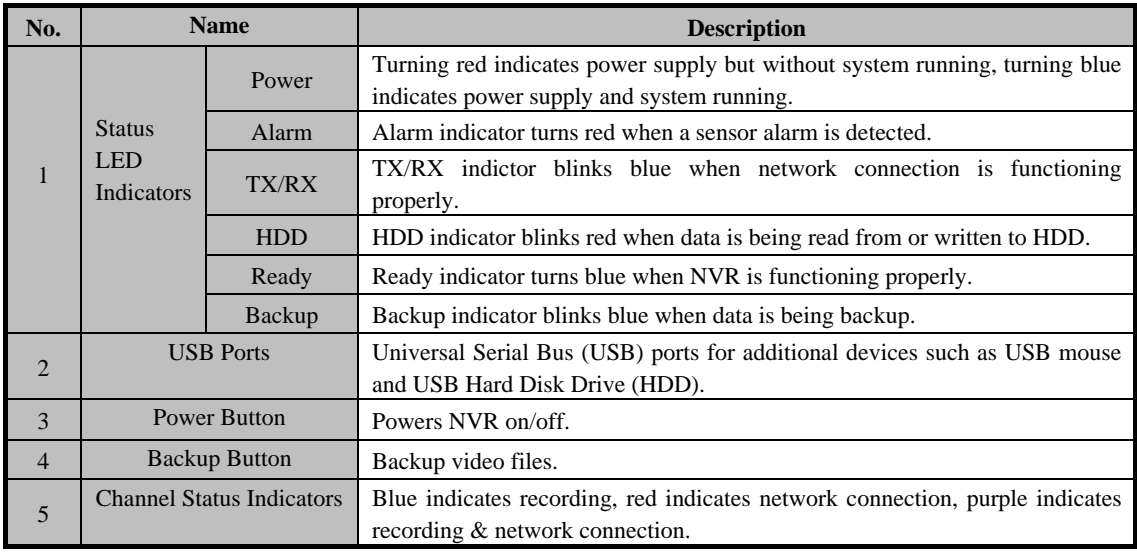

## **DS-9516NI-S/R Front Panel:**

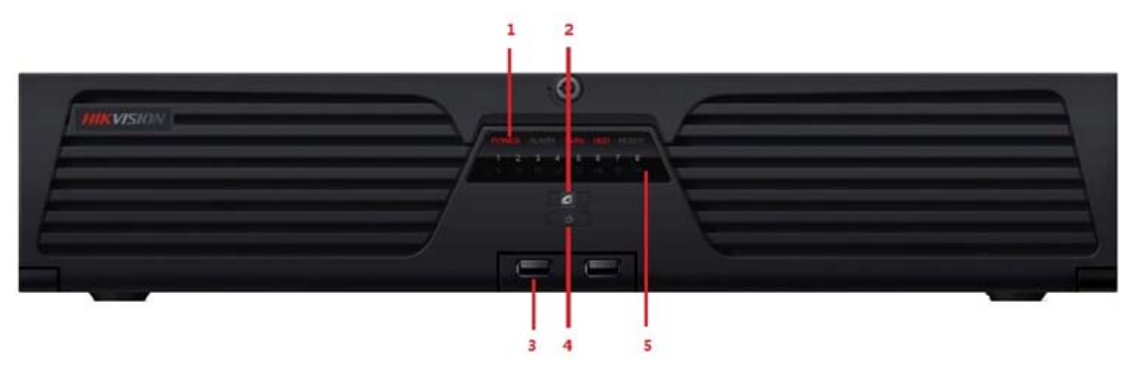

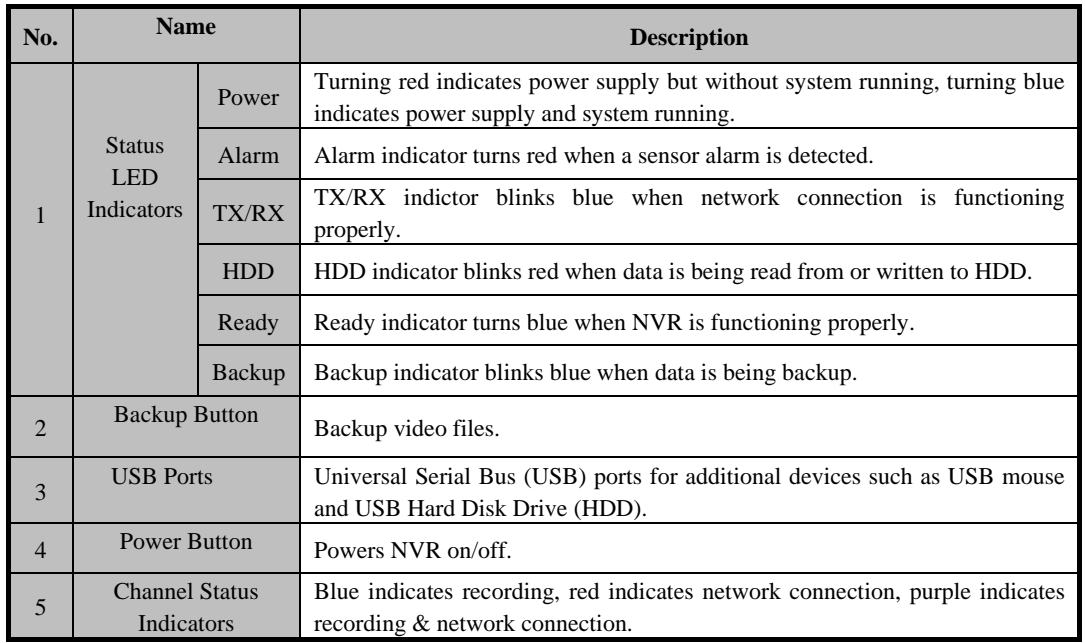

# **Rear Panel**

## **DS-9508NI-S/R Rear Panel:**

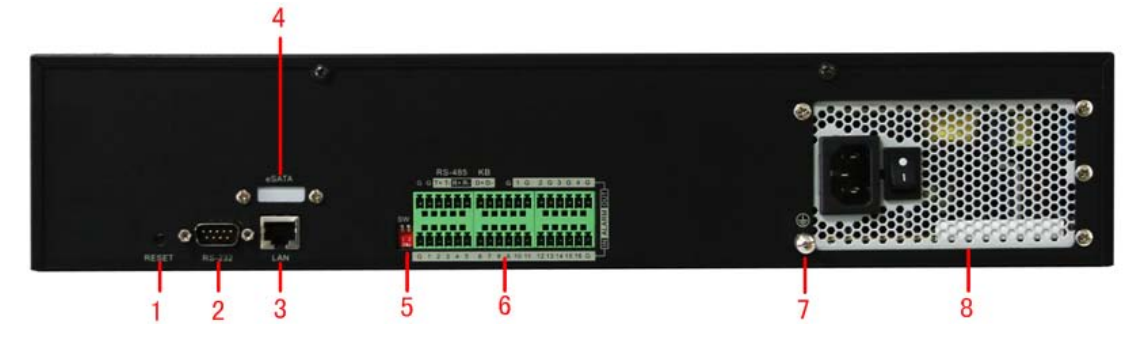

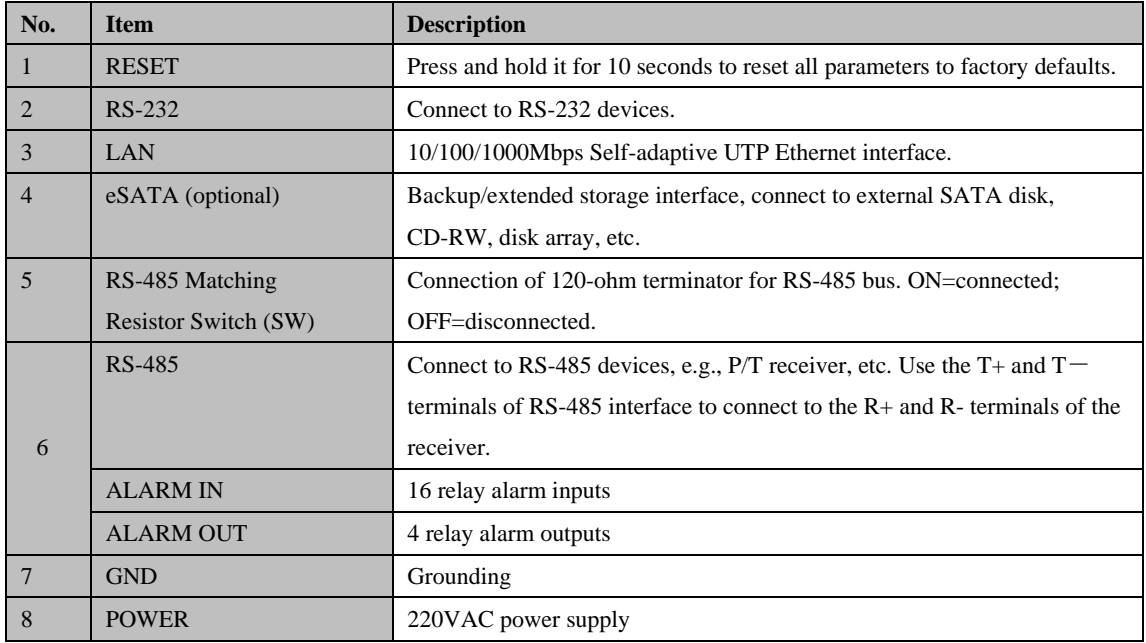

#### **DS-9516NI-S/R Rear Panel:**

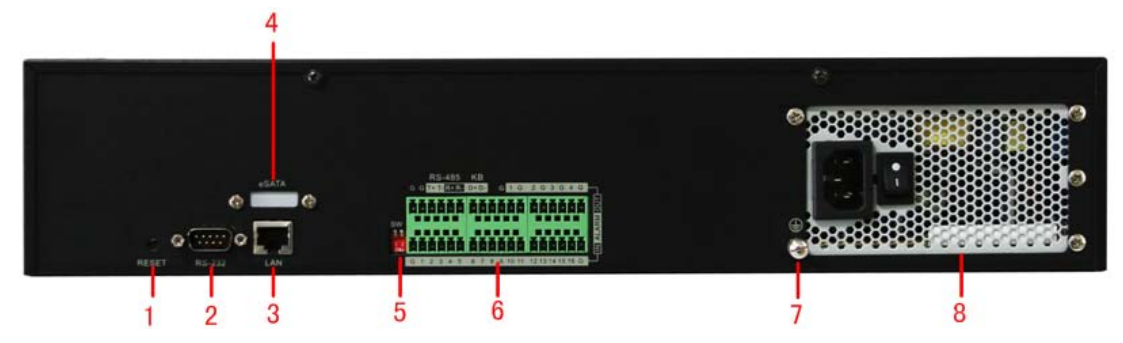

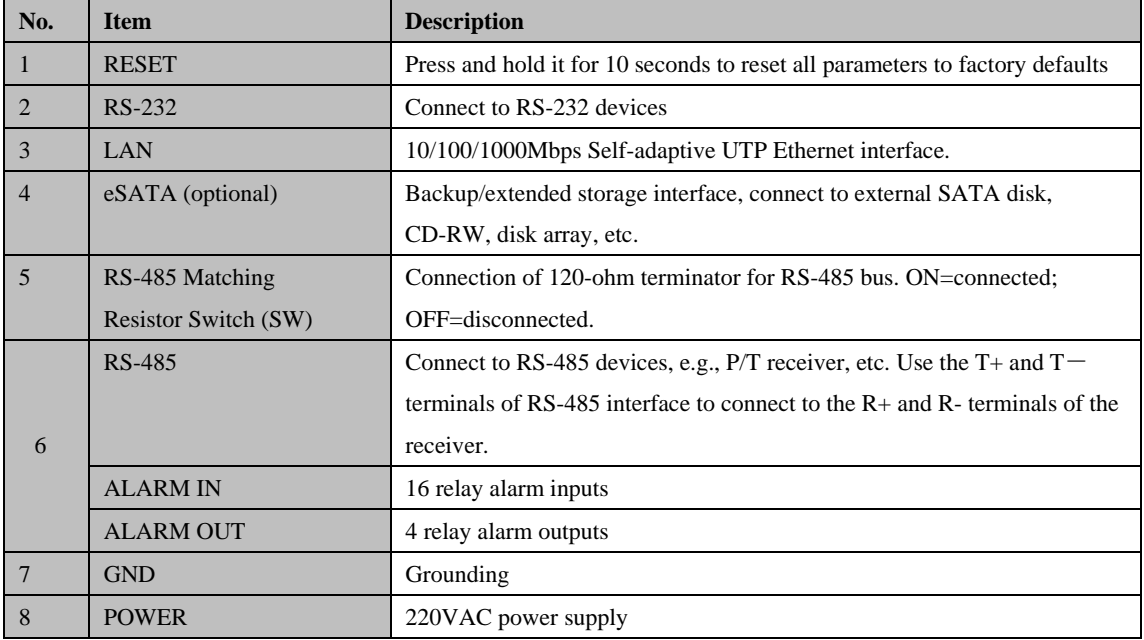

*Note:* Currently the RS-485 interface of DS-9500 NVR is reserved for future use.

## **Connections**

#### **Connecting to Alarm Input/Output Device**

The alarm input/output interface of the NVR is shown below:

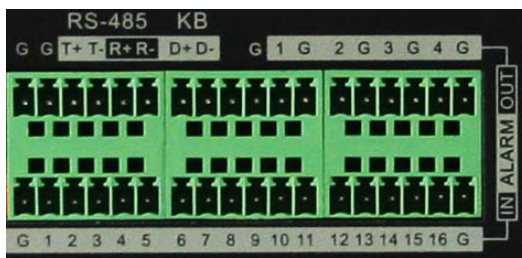

The alarm input is an open/close relay. If the input is not an open/closed relay, follow the connection diagram below:

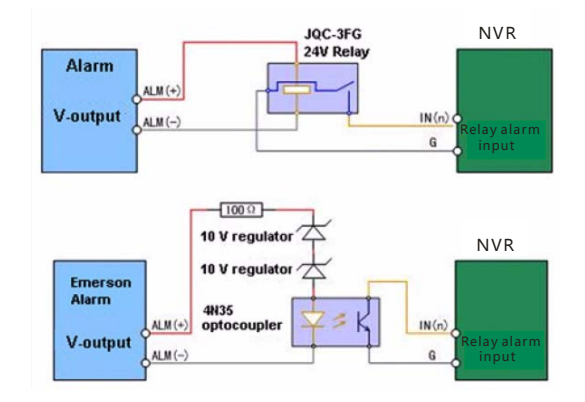

To connect to an AC/DC load, use the following diagram:

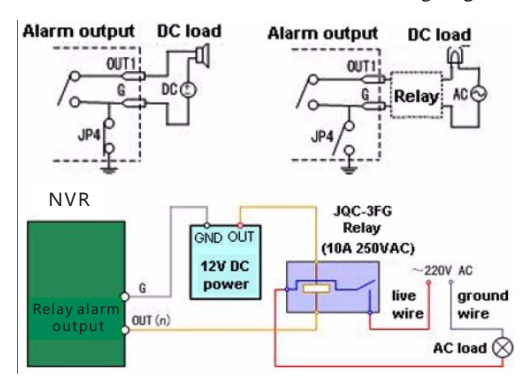

For DC load, JP4 can be used within the limit of 12V/1A safely. If the interface is connected to an AC load, JP4 should be left open. Use an external relay for safety (as shown in the figure above).

*Note:* An external relay is needed to prevent electric shock when connecting to an AC load.

#### **Alarm Connections:**

The device provides the green mating plugs for alarm input and alarm output connectors. Operate the following steps:

- 1. Remove the green mating plug from the ALARM IN or ALARM OUT connector.
- 2. Use the screwdriver to loosen the screw in the plug and then place the wire to the top of screw and finally tighten the screw to secure the wires.
- 3. Insert the plug to its mating slot.

# **Specifications**

## **DS-9500NI-S:**

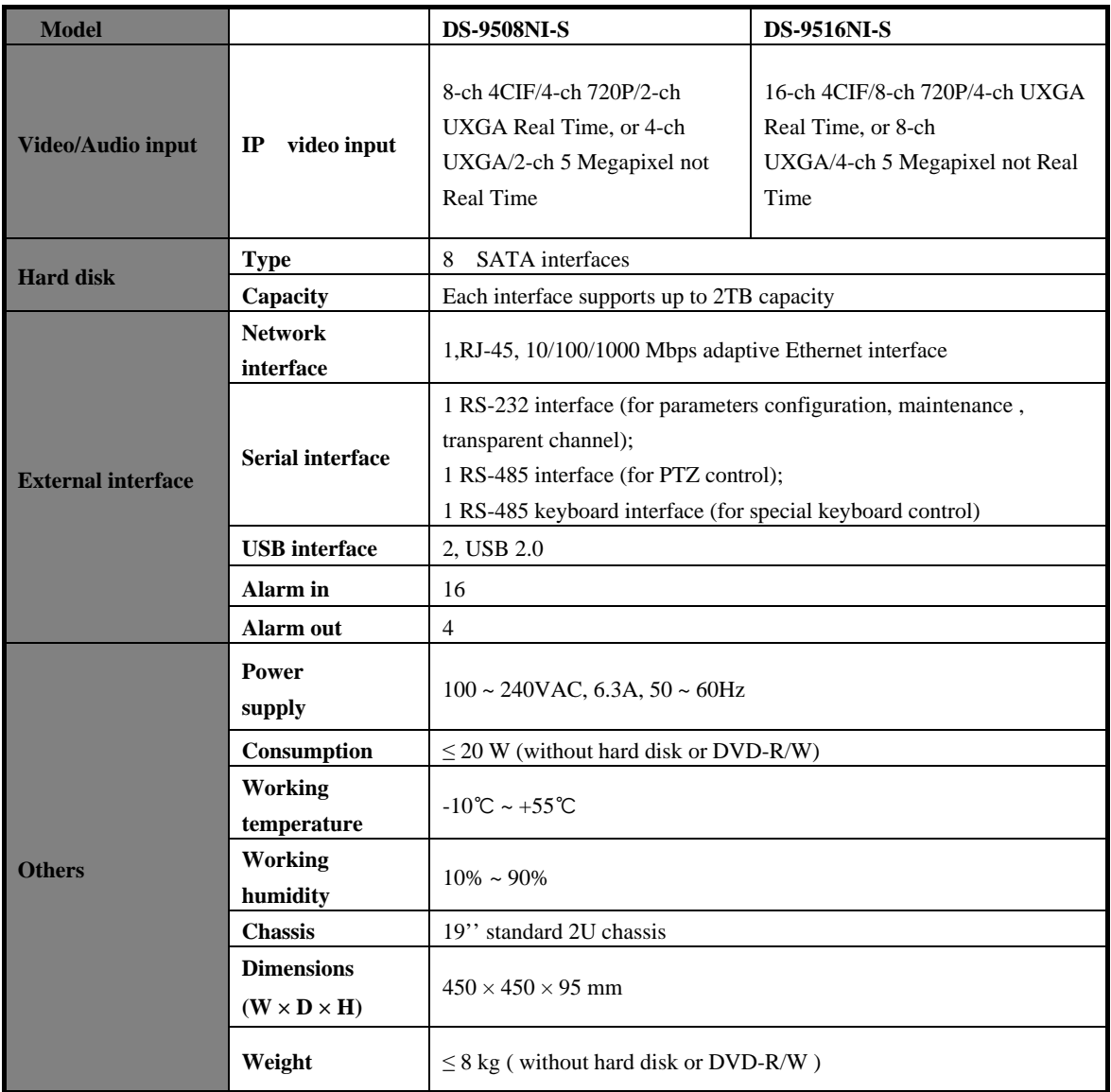

### **DS-9500NI-R:**

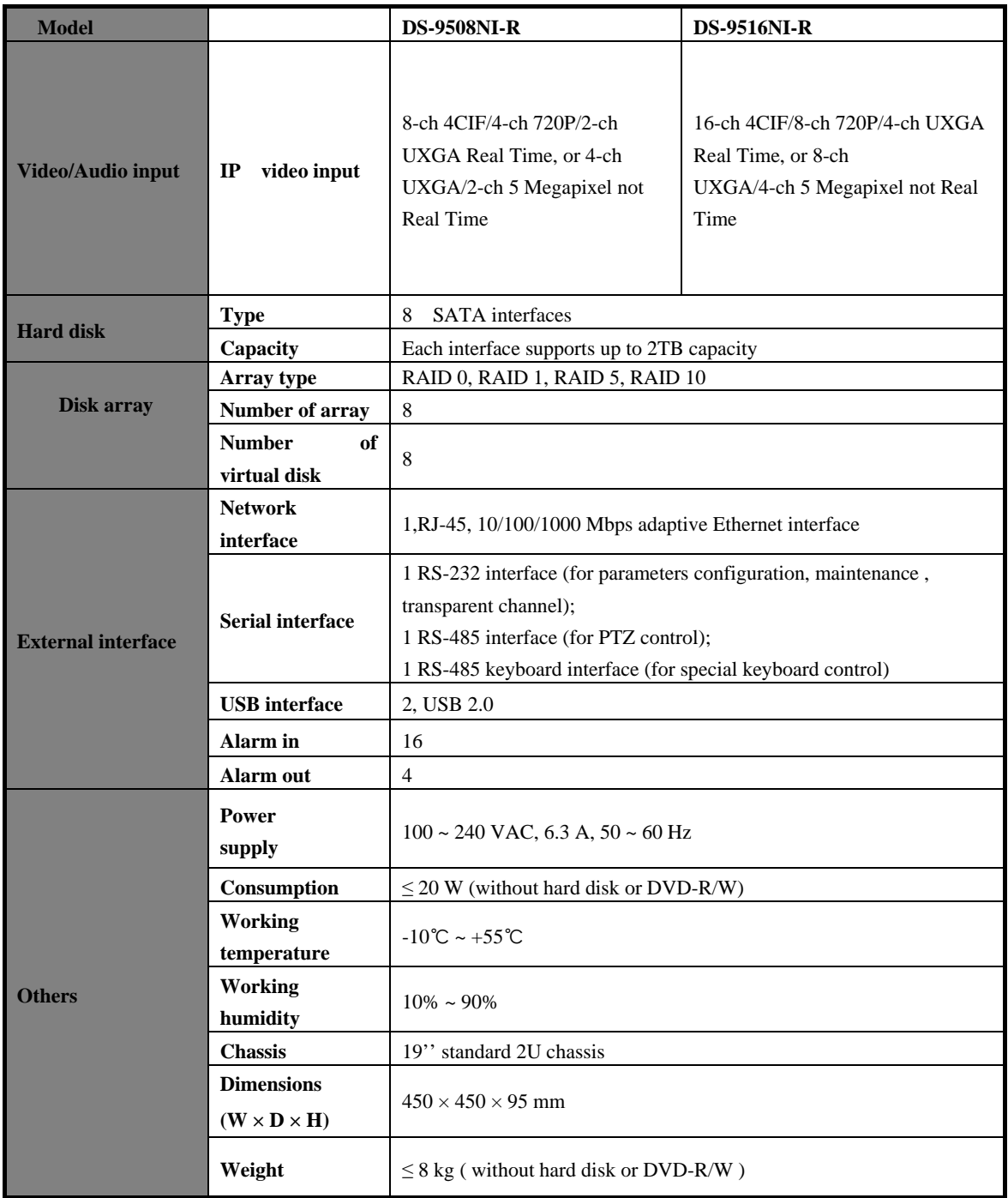

# **HDD Storage Calculation Chart**

The following chart shows an estimation of storage space used based on recording at one channel for an hour at a fixed bit rate.

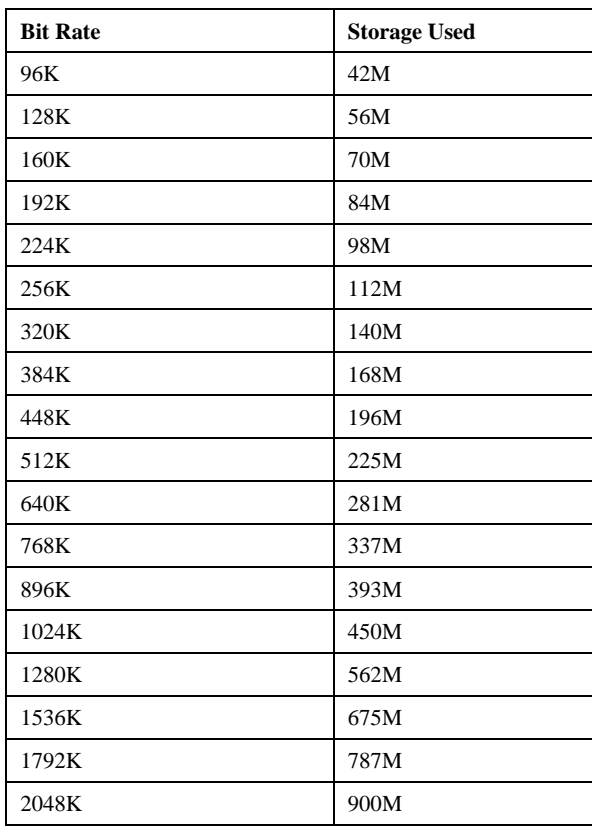

**Note:** Please note that supplied values for storage space used is just for reference. Storage space used is estimated by formulas and may have some deviation from actual value.

# **Basic Operation**

## **Starting and Shutting Down Your NVR**

#### **Startup**

Apply power to the unit and the POWER LED indicator on the front panel will light in green, which indicates the unit is powered on.

**Note:** DS-9500 series NVR do not provide local output, when the POWER and LINK LED indicators light normally, it indicates the unit has been successfully started and connected to network.

#### **Shutdown**

Unplug the power cord to shut down the unit. It is not recommended to directly shut down the unit when it is in recording.

*Note:* It is recommended that an Uninterruptible Power Supply (UPS) be used so as to ensure the unit to work with high stability and security.

## **Access to DS-9500 by Client Software**

Click "Start" $\rightarrow$ "All Programs" $\rightarrow$ "iVMS-4000(v2.0)" to start the client software. After successful login, user can enter the following main interface of the client software.

If the SADP software has been installed on PC, user can use it to automatically search and add the online devices within the same local area network. Click **Online Devices** button on the Add Device interface, and the system will automatically search the online devices.

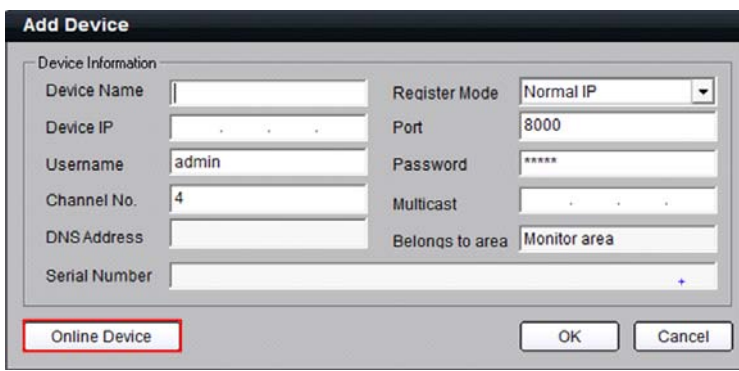

The devices found will be listed on the panel with detail information.

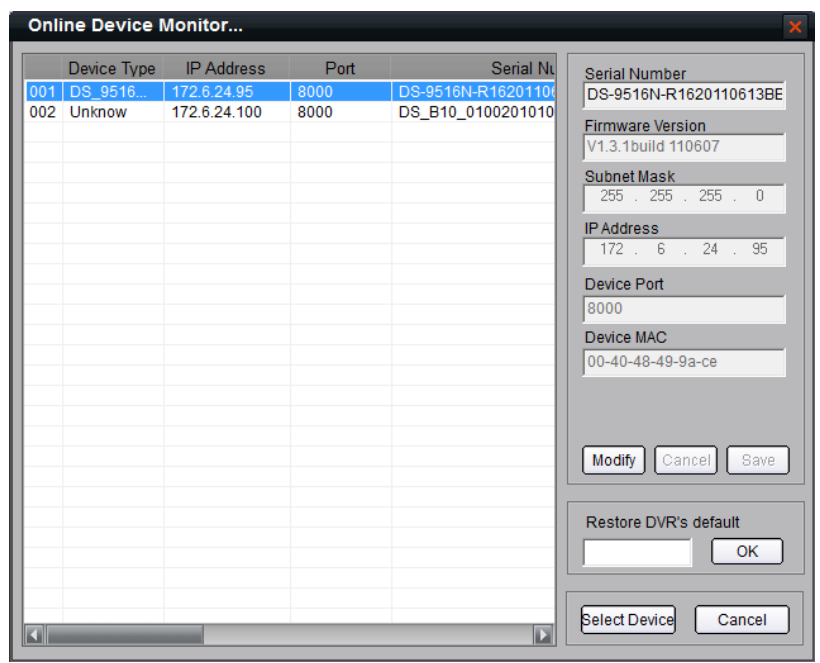

Select a device from the list and then click the **Select Device** button to add the device.

User can also click the **Modify** button to modify the subnet mask, IP address and device port of the device, and then input the user name and password for login, and finally click **Save** to complete the modification.

**Note:** If it is required to modify the default gateway, enter the Setup->Remote Settings->Network Parameters $\rightarrow$ Network Settings to change the settings.

*Note:* For detailed instructions, please refer to the *User Manual of iVMS 4000 V2.0*.

### **Access to DS-9500 by IE Browser**

#### **Login and Exit**

Open IE browser, input the IP address of DS-9500 (e.g.,172.9.1.76) and then click *Enter*. The system will remind you to install the ActiveX control. Click and install the ActiveX control.

The system then will display the login interface as shown in the following figure:

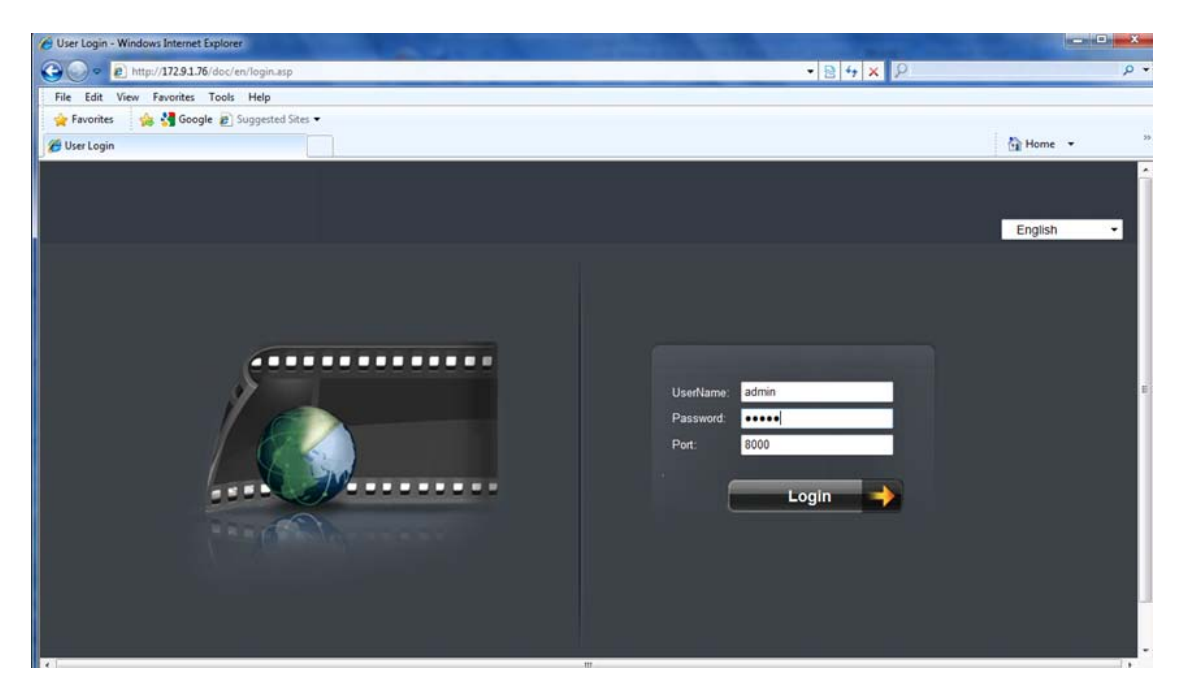

On the top right corner, language is selectable between Chinese and English.

Input the correct user name, password and port, click **Login** to enter preview interface, or it will pop up an error box. The default user name is *admin*, password is *12345*, and port is *8000*.

After login, the following interface will appear:

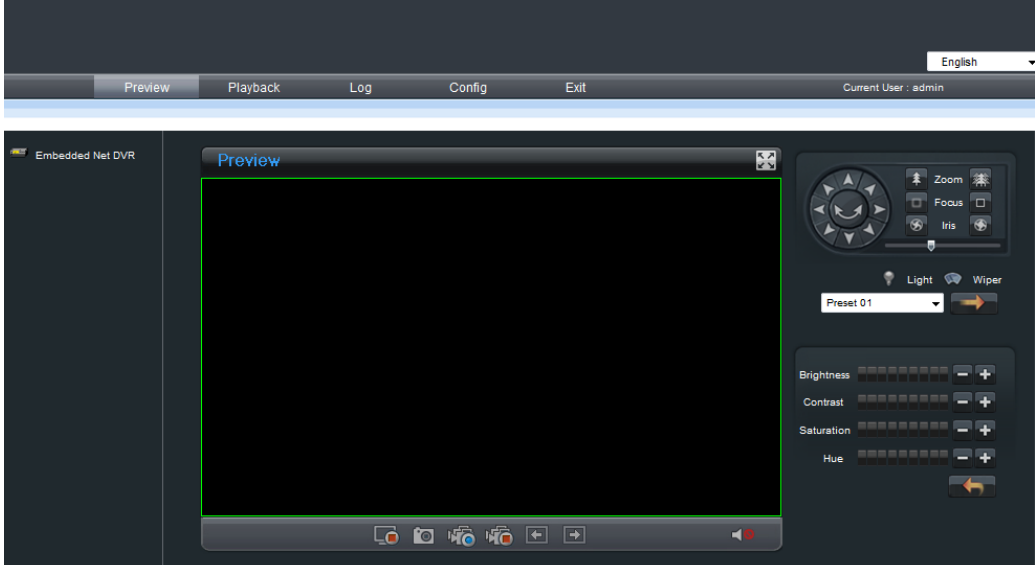

User can click **Exit** to log off and return to the login interface.

#### **Add Device**

Click **Config** → **Remote Config** to enter IP camera configuration menu.

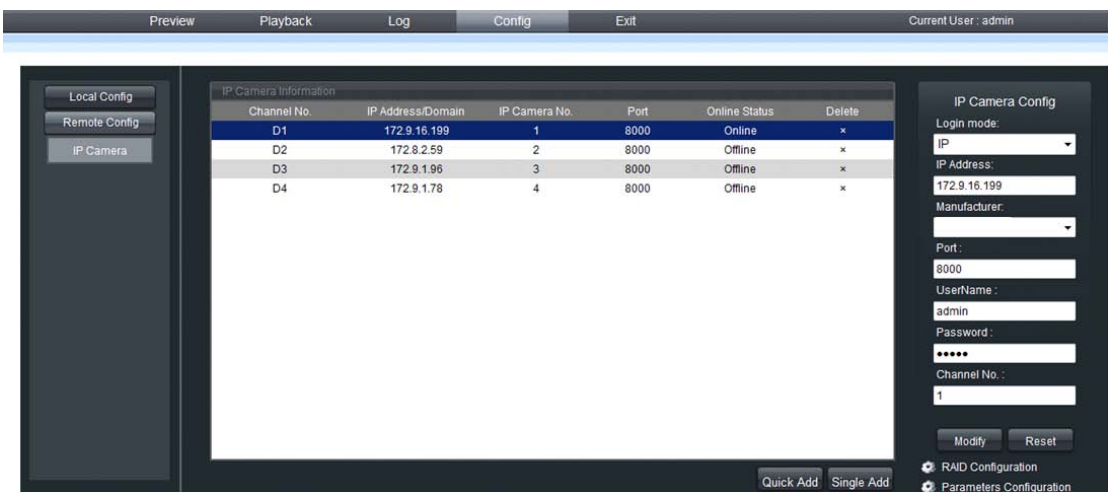

Refer to the following table for the number of IP cameras which can be added at different resolution:

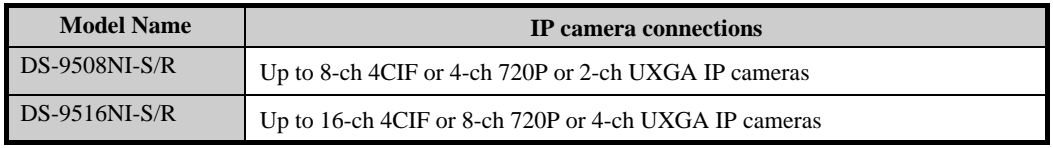

#### **Quick Adding of IP Camera**

This function enables you to add an IP camera quickly. When there are supported IP cameras in the same network segment of a LAN with NVR, you may add it with default user name, password and port number.

*Note:* Before applying **Quick Add** function, please make sure that IP camera is compatible with NVR and the default user name, password, port number are not changed.

Select a Channel No., and then click single Add and the online IP cameras will be listed as figure shown below:

| Quick Add<br>$\pmb{\times}$ |              |      |                  |               |                  |           |              |
|-----------------------------|--------------|------|------------------|---------------|------------------|-----------|--------------|
|                             | IP Address   | Port | Manufacturer     | Mask IP       | Version          | SerialNo  | Channel No   |
| $\Box$                      | 172.8.40.130 | 8000 | <b>HIKVISION</b> | 255.255.255.0 | V2.0build 090316 | 200070689 | $\mathbf{1}$ |
| $\Box$                      | 172.8.40.119 | 8000 | <b>HIKVISION</b> | 255.255.255.0 | V2.0build 090119 | 260026210 | 1            |
| $\Box$                      | 172.8.40.231 | 8000 | <b>HIKVISION</b> | 255.255.255.0 | V2.0build 100422 | 600303778 | $\mathbf{1}$ |
|                             |              |      |                  |               |                  |           |              |
|                             |              |      |                  |               |                  |           |              |
|                             |              |      |                  |               |                  |           |              |
|                             |              |      |                  |               |                  |           |              |
|                             |              |      |                  |               |                  |           |              |
|                             |              |      |                  |               |                  |           |              |
|                             |              |      |                  |               |                  |           |              |
|                             |              |      |                  |               |                  |           |              |
|                             |              |      |                  |               |                  |           |              |
|                             |              |      |                  |               |                  |           |              |
|                             |              |      |                  |               |                  |           |              |
|                             |              |      |                  |               |                  |           |              |
|                             |              |      |                  |               |                  |           |              |
|                             |              |      |                  |               |                  |           |              |
|                             |              |      |                  |               |                  |           |              |
|                             |              |      |                  |               |                  |           |              |
|                             |              |      |                  |               |                  |           |              |
|                             |              |      |                  |               |                  |           |              |
|                             |              |      |                  |               |                  |           |              |
|                             |              |      |                  |               |                  |           |              |
|                             |              |      |                  |               |                  | OK        | Cancel       |

Select the IP camera from the list to be added and then click **OK** to finish the adding.

#### **Single Adding of IP Camera**

This function enables you to add a single IP camera quickly. When there are supported IP cameras in the same network segment of a LAN with NVR, you may add it in one button with default user name, password and port number.

*Note:* Before applying **Single Add** function, please make sure that IP camera is compatible with NVR and the default user name, password, port number are not changed.

First, select a Channel No., and then click Single Add and the online IP cameras will be listed as figure shown below:

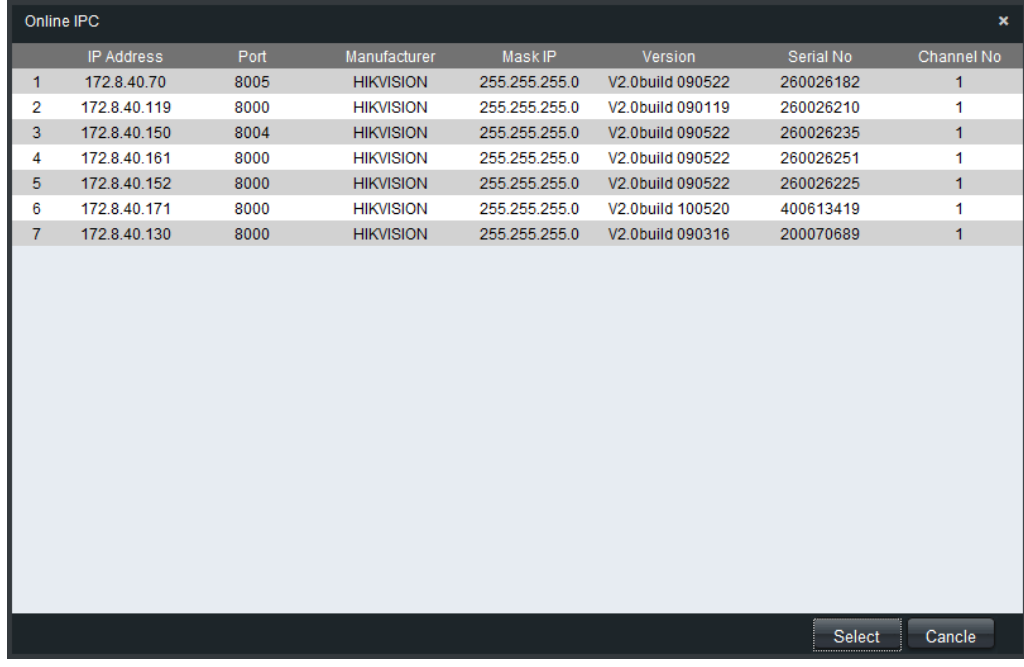

Select one IP camera from the list and click  $\frac{\text{Select}}{\text{to}}$  finish the adding.

Then you can change IP address, sub mask or user name, password in the menu on the right, and click **Modify** to confirm.

#### **Manual Adding of IP Camera**

First select a Channel No. to enable IP camera Config menu shown on the right.

Input the IP address, port, user name and password, click **Modify** to finish adding an IP camera that will be listed in the IP Camera Information area.

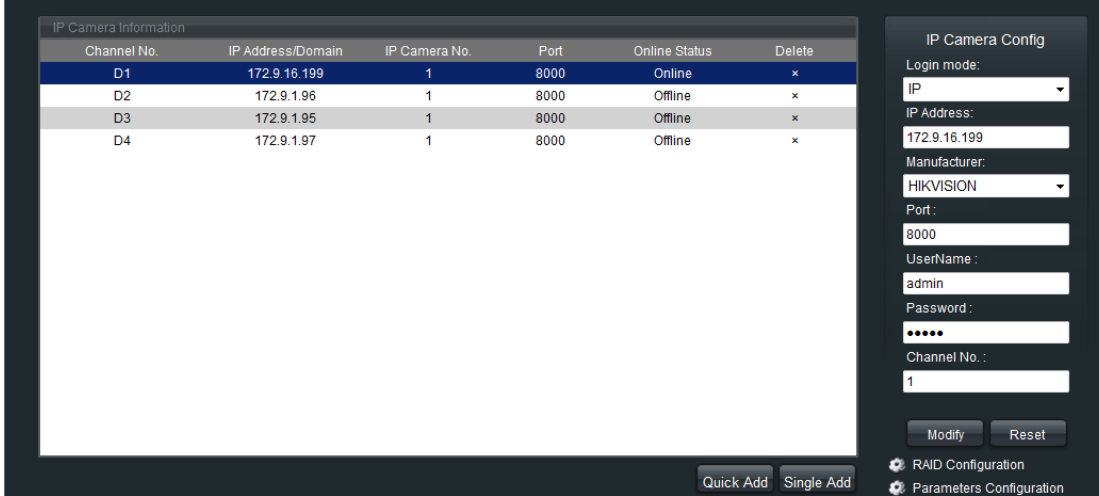

#### **Preview**

After login, the preview interface will display:

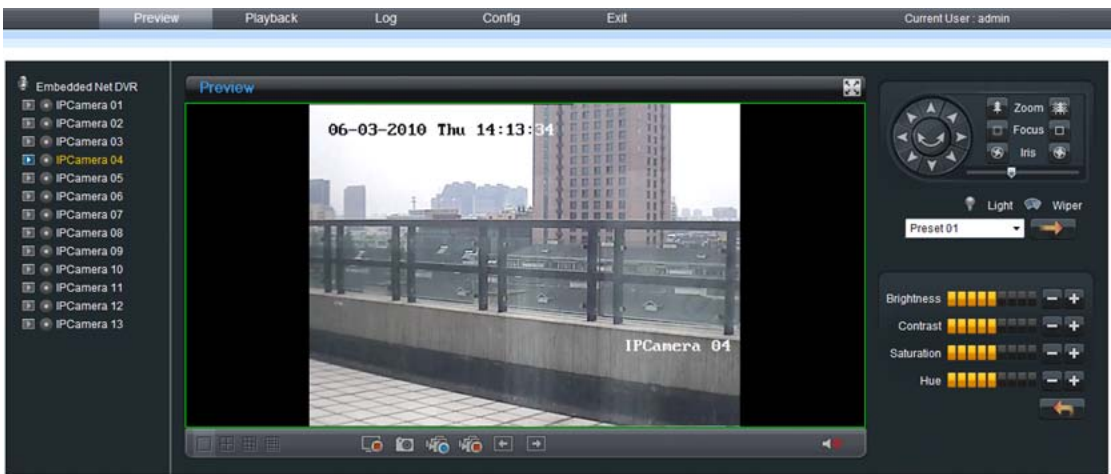

When live preview, the windows division can be selected by click the button on play control area. It can support 1 and 4 windows division. The change between different windows division modes will not stop the current preview; and the window still can be operated.

#### **Preview by channel:**

After having selected window division mode, click one window, and click on channel list to preview the current channel. If preview successful, the icon will become  $\Box$ 

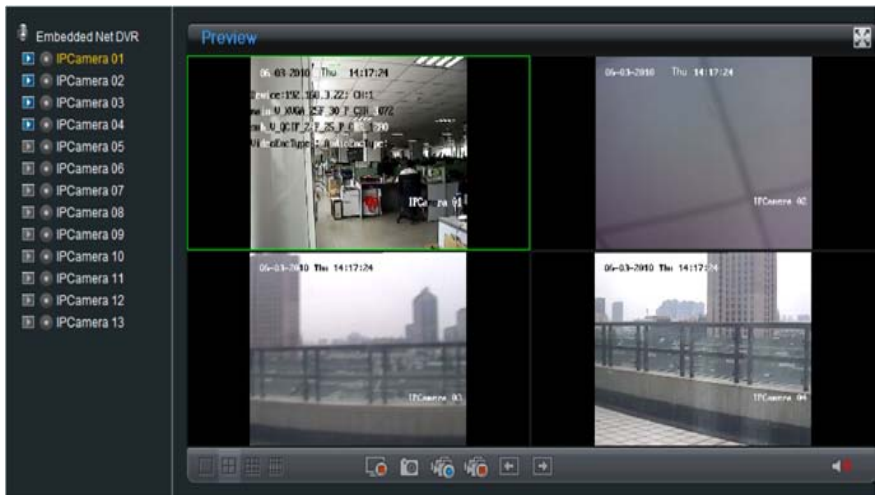

#### **Preview by device:**

Click the device node on the list, then multiple channels will start to be displayed synchronously on the selected window divisions. When the 1-window division mode is selected, click  $\Box$  to switch to the next window, or click  $\left\Vert \cdot\right\Vert$  to the previous window for preview.

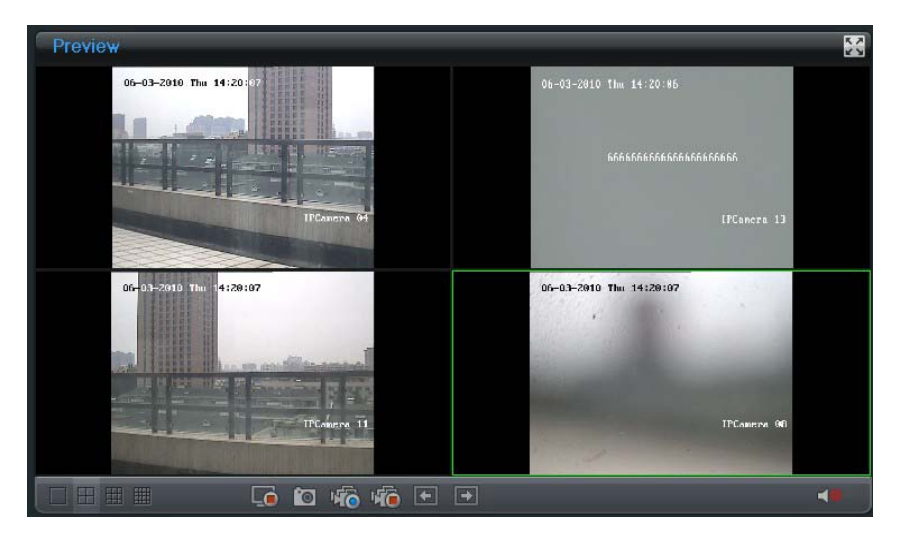

#### **Recording**

#### **Start/Stop Recording**

Click **ConfigLocal Config** to enter local configuration menu where user can change the directory of saving recording file and the size of file packing.

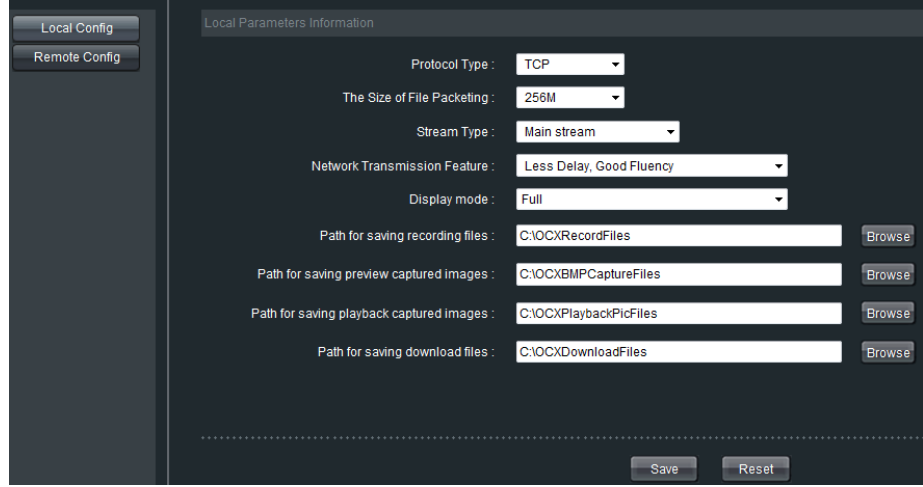

*Note:* If the free space in the defined disk is less than 500M, the web server will stop recording automatically.

Click button on playlist to start recording of this channel, and if the icon is not , it will prompt "Recording failed".

Click icon again to stop recording, and the saving file folder will pop up automatically.

When multiple channels are under previewing, user may click <sup>to</sup> to start all channel recording, or click<sup>to</sup> to stop all channel recording.

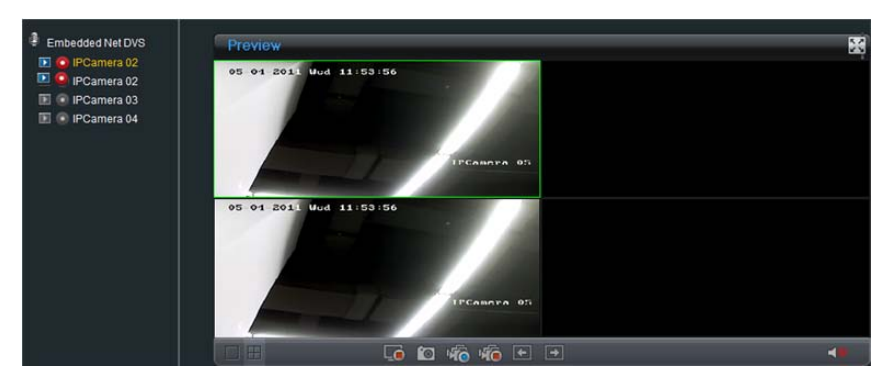

*Note:* Stop previewing will also stop recording of the current channel.

#### **Schedule Recording Settings**

**Click Config>Remote Config>Parameters Configuration** to enter the remote settings interface of the NVR.

**Step1:** Click **Schedule Record** to enter the schedule record settings interface. Enable Schedule Recording.

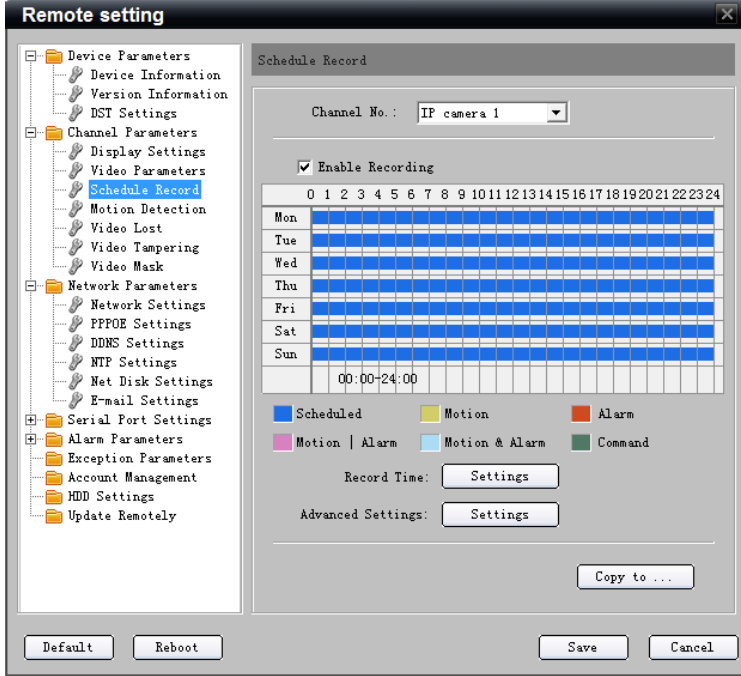

**Step 2:** Set recording time and type.

Click **Settings** button of **Record Time** to enter record time settings interface.

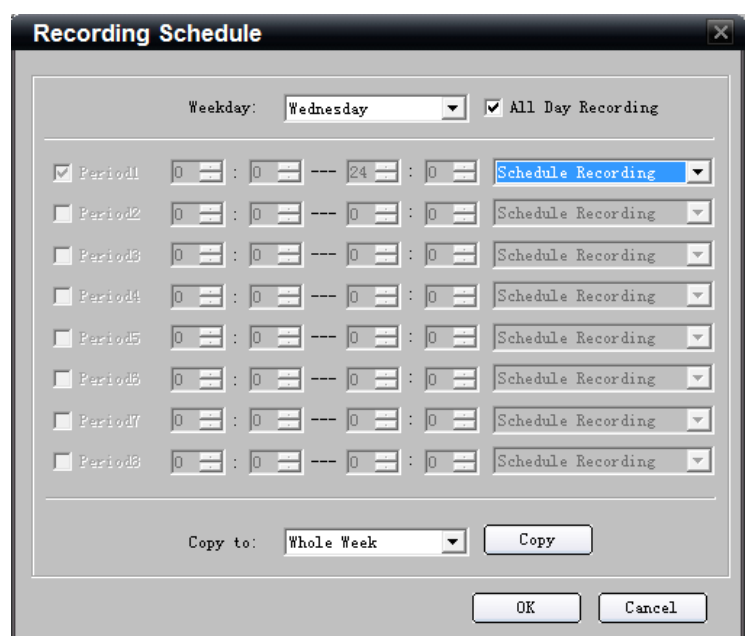

Select one day in a week, and select **All Day Recording** if necessary. You may also set period recording by disable **All Day Recording**; there are 8 time periods in one day. Then you can select schedule recording from the drop-down menu beside the periods. Then you may also select copy the settings to whole week or to one day. *Note:* Please make sure each time period is not overlapped with each other.

#### **Playback**

Click **Playback** button to enter the playback interface. Select the channel for playback and search the record files by date from the right column. If corresponding record file is found, the time bar will be displayed at the window bottom. Click **Play** to start playing the selected record file. The selected record files can be downloaded by clicking the Down button. Refer to the following figure:

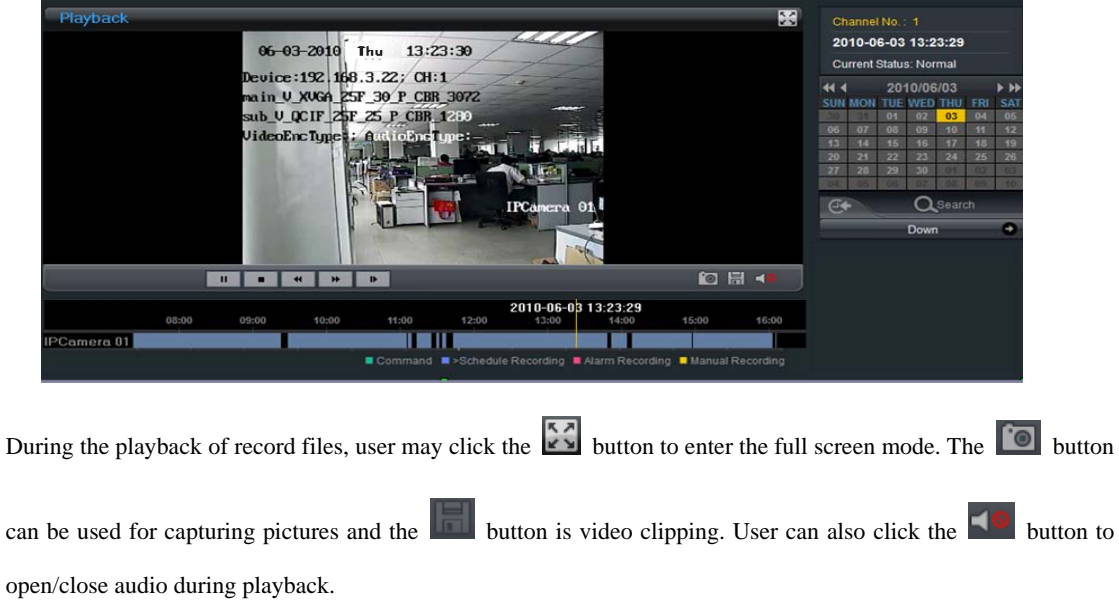

Free Manuals Download Website [http://myh66.com](http://myh66.com/) [http://usermanuals.us](http://usermanuals.us/) [http://www.somanuals.com](http://www.somanuals.com/) [http://www.4manuals.cc](http://www.4manuals.cc/) [http://www.manual-lib.com](http://www.manual-lib.com/) [http://www.404manual.com](http://www.404manual.com/) [http://www.luxmanual.com](http://www.luxmanual.com/) [http://aubethermostatmanual.com](http://aubethermostatmanual.com/) Golf course search by state [http://golfingnear.com](http://www.golfingnear.com/)

Email search by domain

[http://emailbydomain.com](http://emailbydomain.com/) Auto manuals search

[http://auto.somanuals.com](http://auto.somanuals.com/) TV manuals search

[http://tv.somanuals.com](http://tv.somanuals.com/)